# **Posadź Drzewo Zasady**

Posadź drzewo to moduł przeznaczony dla uczniów gdyńskich szkół, którzy posiadają aktywne Konto Mieszkańca. Za pomocą modułu można wskazać propozycje nasadzeń.

Nasadzenia można wskazać wyłącznie na terenach należących do Gminy Miasta Gdyni lub Skarbu Państwa.

Weryfikację propozycji nasadzeń i ich obsługę prowadzi administrator systemu.

Administrator systemu dokona wyboru propozycji nasadzeń drzew w lokalizacjach najczęściej wskazywanych przez uczestników programu lub najbliższej możliwej okolicy, które następnie przekazywane są do Wydziału Ogrodnika Miasta w celu dokonania ostatecznej weryfikacji.

# **Instrukcja rejestracji w Koncie Mieszkańca dla osoby dorosłej**

Jeżeli posiadasz Kartę Mieszkańca zaloguj się na stronie gdynia.pl/konto i wybierz zakładkę Posadź Drzewo.

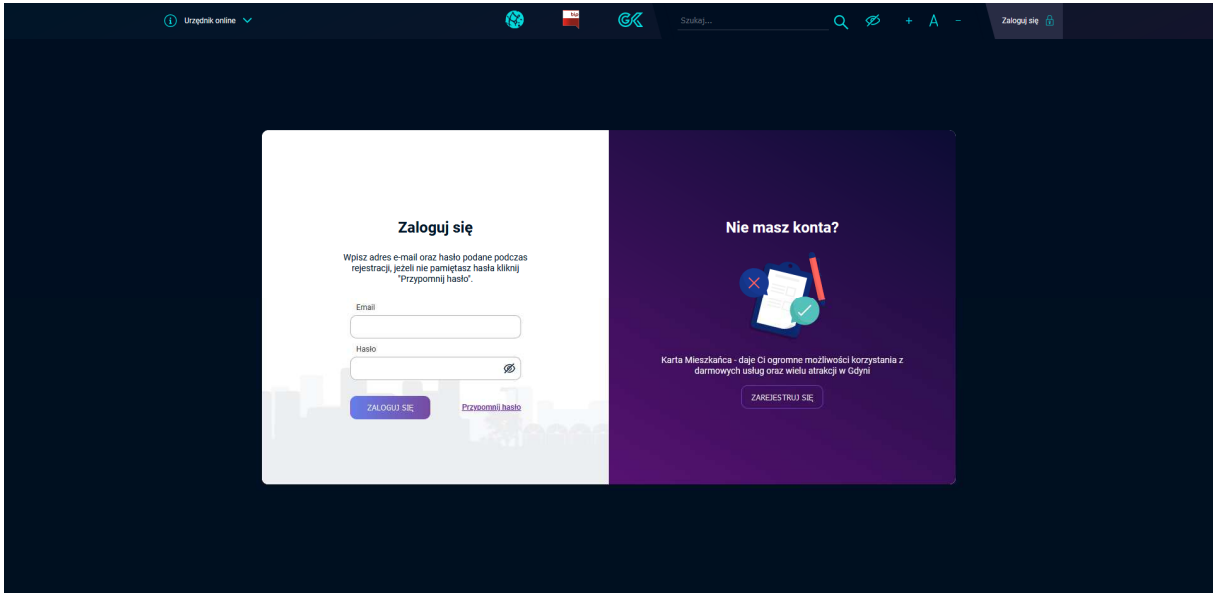

Jeżeli nie masz jeszcze Karty Mieszkańca ani Konta Mieszkańca wybierz **Zarejestruj się,** a następnie wskaż **Konto rodzinne**.

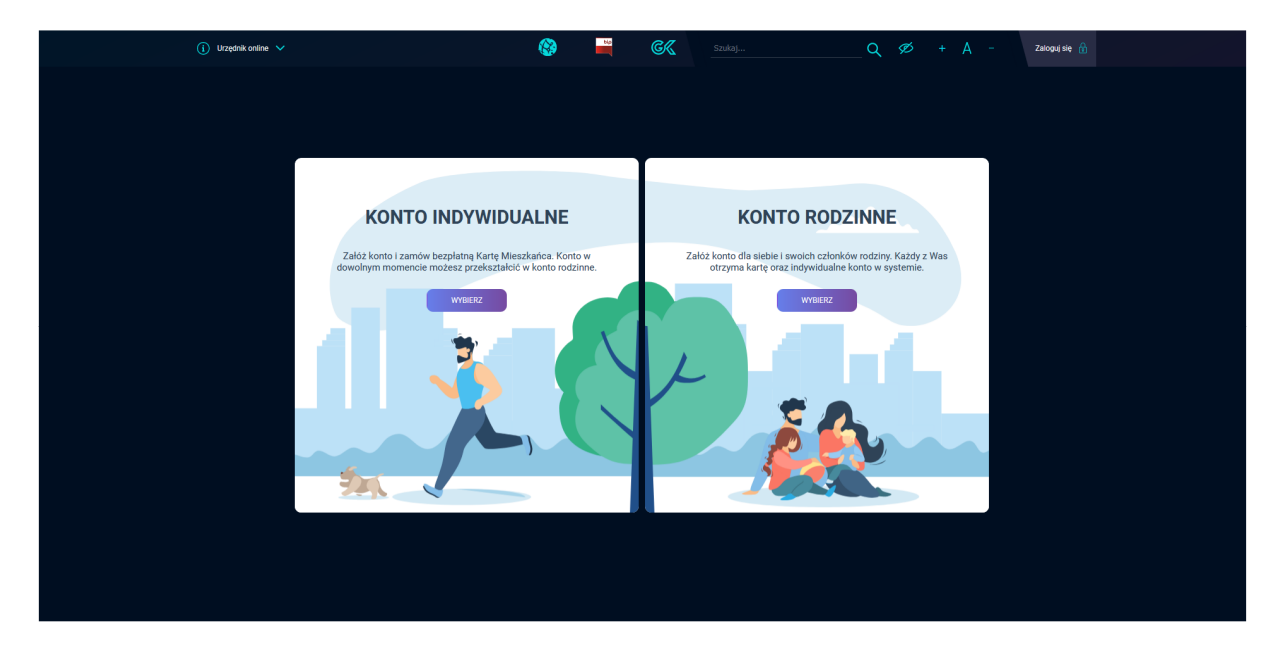

Następnie wypełniamy dane personalne. Osoba, której dane zostaną podane poniżej, będzie zarządzała pozostałymi kontami w rodzinie. W tym udzielała upoważnień członkom rodziny do odbioru dzieci z przedszkola oraz zarządzała nieobecnościami dzieci.

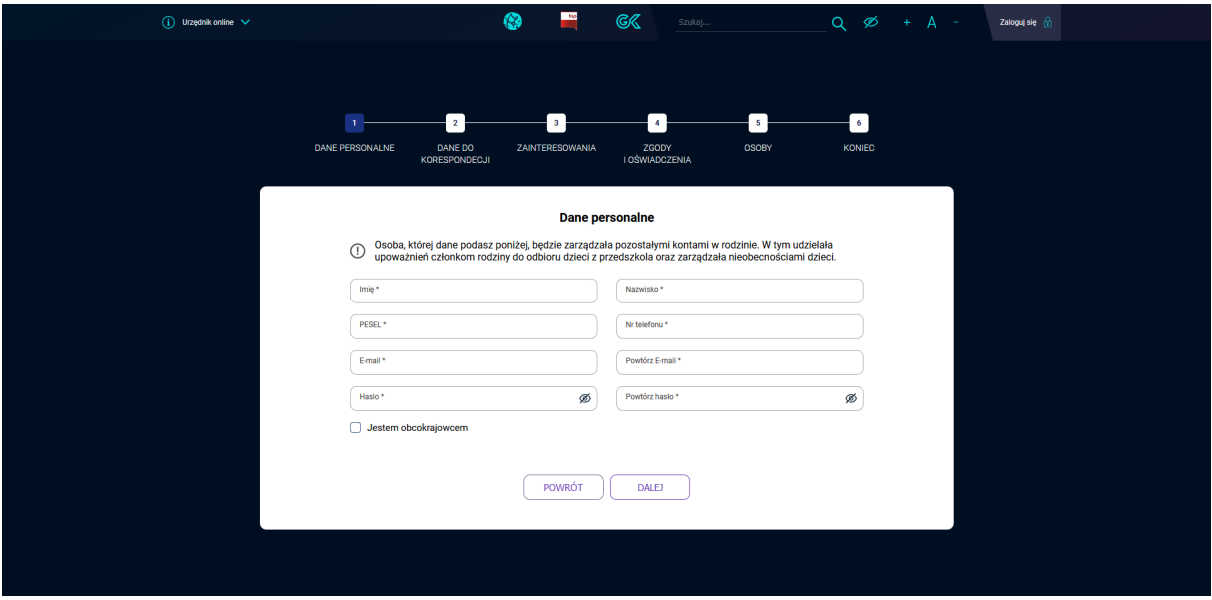

Wypełnij dane korespondencyjne. Twój adres zostanie automatycznie przypisany nieletnim członkom Twojej rodziny. Jeśli chcesz wskazać inny adres dla swoich dzieci, możesz to zrobić w panelu mieszkańca po zarejestrowaniu konta rodzinnego.

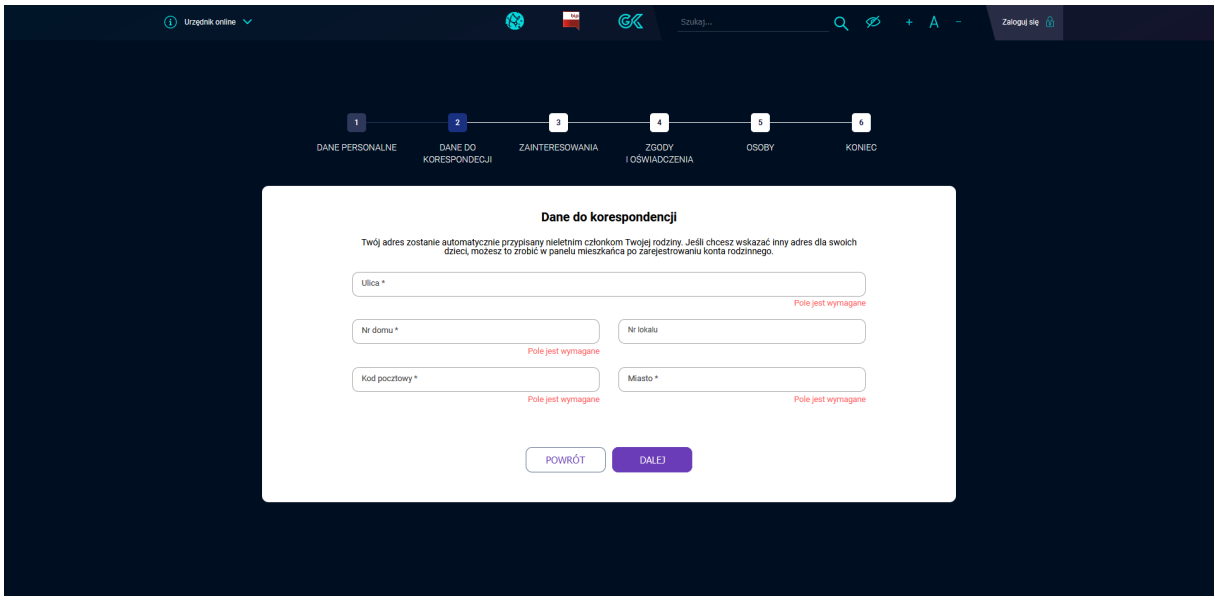

Zaznacz kategorie, z których chcesz otrzymywać informacje o nowych ofertach, interesujących wydarzeniach i wiadomościach.

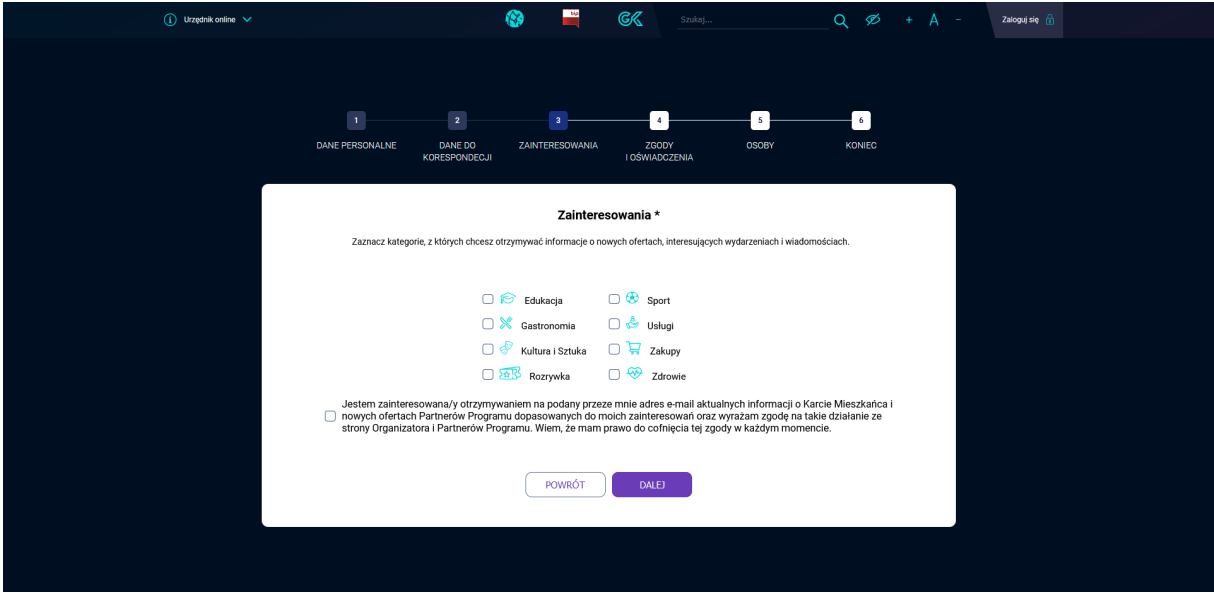

Zapoznaj się z regulaminem i potwierdź.

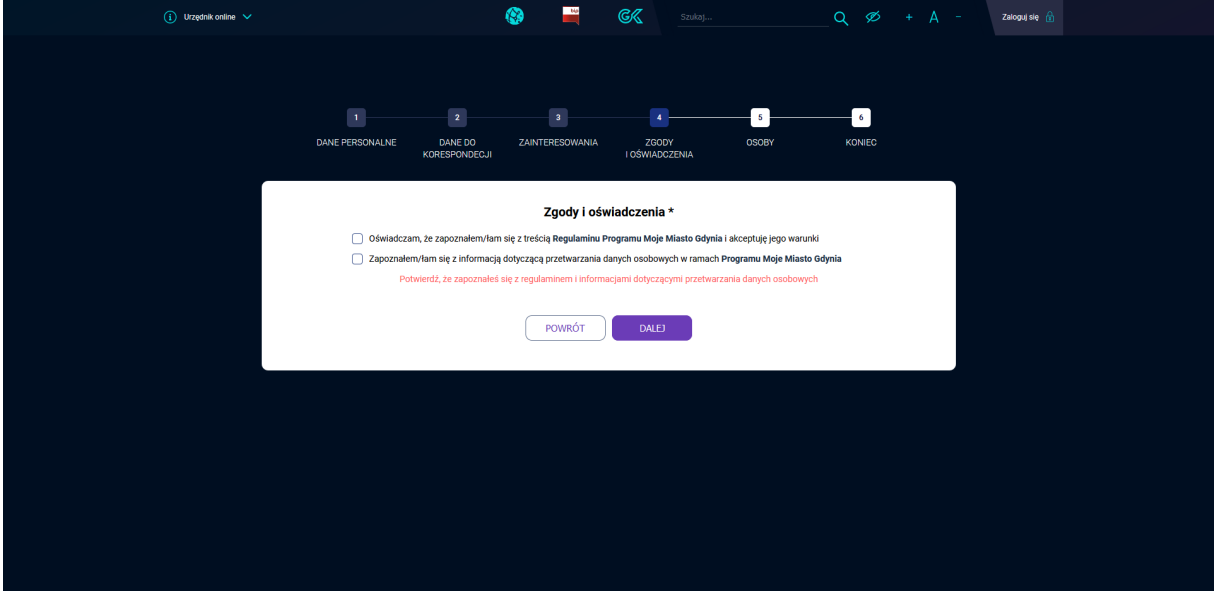

Dodaj osoby do konta rodzinnego. Mogą to być osoby dorosłe lub dzieci. Dodatkowe osoby dorosłe, które zgłaszasz muszą spełniać jedno z kryteriów poświadczenia zamieszkania w Gdyni (zameldowanie na pobyt stały lub czasowy, rozliczają PIT w Gdyni). Dane pozostałych członków rodziny można wypełnić po wyrażeniu zgód.

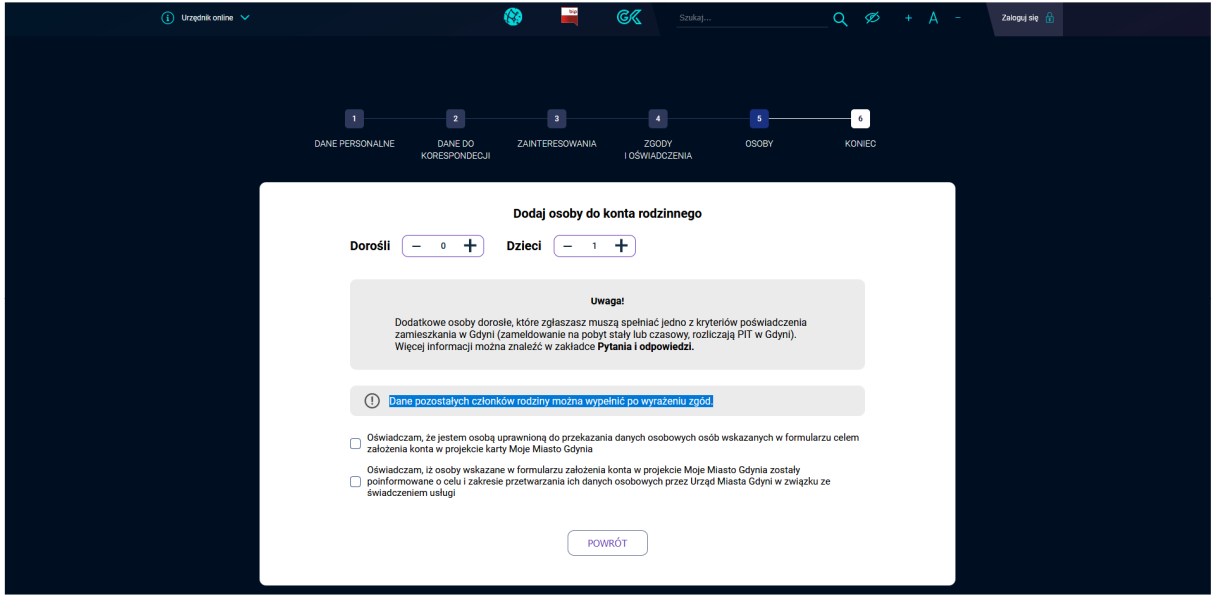

Po wyrażeniu zgód uzupełnij dane dodatkowej osoby oraz zaznacz "chcę aby moje dziecko mogło samodzielnie logować się do systemu oraz korzystać z aplikacji mobilnej".

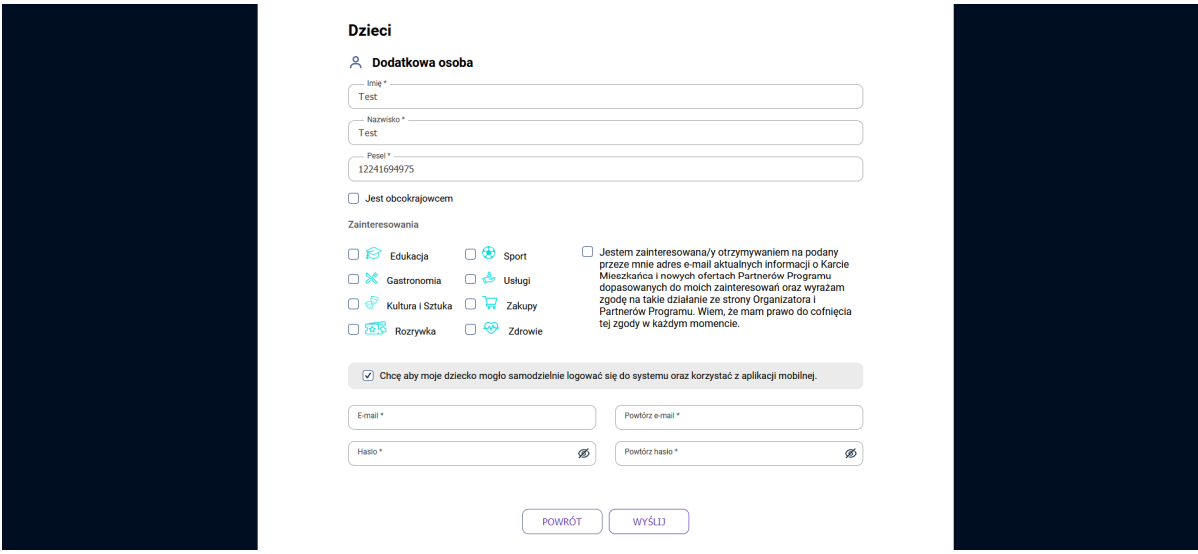

### **Dodawanie konta dziecka w Koncie Mieszkańca**

Aby do konta dorosłej osoby dodać konto dziecka, należy zalogować się do Konta Mieszkańca i wybrać zakładkę "Karta Mieszkańca". Następnie wybieramy "Moja rodzina". Na liście pojawią się wszystkie osoby, które są powiązane z naszym kontem. Jeżeli chcemy dodać dziecko do konta wybieramy "Dodaj osobę".

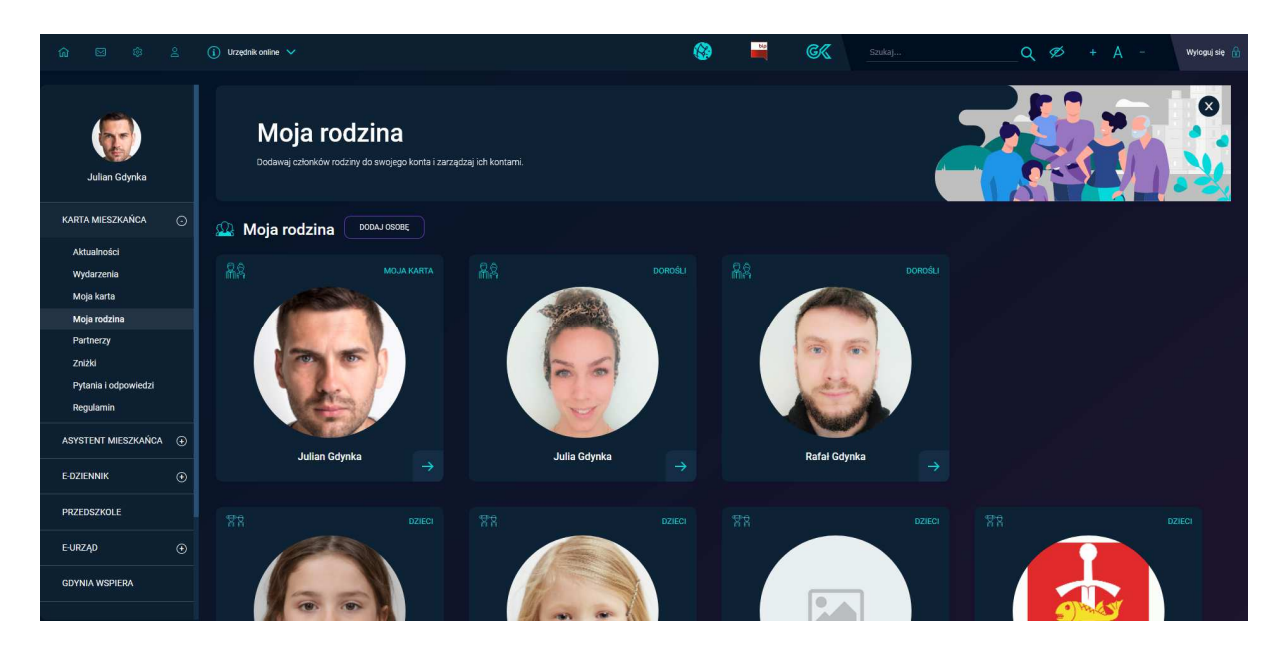

Jeżeli dziecko do tej pory nie miało konta, wybieramy "Utworzyć konto dziecku".

![](_page_5_Picture_73.jpeg)

Uzupełniamy dane osobowe dziecka. Wszystkie dane muszą być prawidłowe !!! Następnie zaznaczamy opcję "Chcę aby moje dziecko mogło samodzielnie logować się do systemu oraz korzystać z aplikacji mobilnej".

![](_page_6_Picture_38.jpeg)

Uzupełniamy pola: email oraz hasło. Na koniec klikamy utwórz. Na podany email przyjdzie wiadomość o utworzeniu konta.

![](_page_6_Picture_39.jpeg)

### **Uzupełnianie konta dziecka o adres email**

Jeżeli do konta rodzica przypisane jest konto dziecka bez adres email to po zalogowaniu się do Konta Mieszkańca, wybieramy zakładkę "Karta Mieszkańca". Następnie wybieramy "Moja rodzina". Na liście pojawią się wszystkie osoby, które są powiązane z naszym kontem.

![](_page_7_Picture_2.jpeg)

Z listy osób wybieramy konto dziecka, które chcemy uzupełnić o adres email i klikamy w ikonę ze zdjęciem. Następnie wybieramy "Ustaw email i hasło".

![](_page_7_Picture_70.jpeg)

W formularzu uzupełniamy email oraz hasło i klikamy zapisz. Po zapisie dziecko może samodzielnie zalogować się do swojego konta.

![](_page_8_Picture_13.jpeg)

![](_page_9_Picture_0.jpeg)

### **Instrukcja Posadź drzewo**

Zaloguj się do aplikacji gdynia.pl lub na Konto Mieszkańca i wybierz z listy usług "Posadź drzewo". Następnie wybierz jeszcze raz "Posadź drzewo"

![](_page_10_Picture_0.jpeg)

Na mapie wskaż miejsce ze swoją<br>propozycja gdzie posadzić drzewo. propozycją gdzie posadzić drzewo. Znacznik można ustawić tylko na błękitnym polu, Precyzyjne oznaczenie na mapie pozwoli na szybszą identyfikację miejsca i skróci czas oczekiwania na rozpatrzenie propozycji.

Po wskazaniu miejsca kliknij przycisk "Dalej".

![](_page_11_Picture_0.jpeg)

Zrób zdjęcie lub dodaj z pamięci telefonu zdjęcie miejsca gdzie posadzić drzewo.<br>Zamieść zdjęcie z odpowiedniej z odpowiedniej perspektywy z charakterystycznymi punktami odniesienia.

Zdjęcia muszą być w formacie JPG, PNG, BMP.

Po dodaniu zdjęcia kliknij "Dalej".

![](_page_12_Picture_0.jpeg)

Dodaj opis aby ułatwić prawidłową lokalizację Twojej propozycji nasadzenia, a następnie kliknij "Dalej".

![](_page_13_Picture_0.jpeg)

Twoja propozycja została przesłana. Zgłoszenia zawierające niepełny, niezrozumiały opis lub nieprecyzyjne określenie lokalizacji, może utrudnić lub uniemożliwić podjęcie analizy i w konsekwencji spowoduje odrzucenie takiego zgłoszenia.

![](_page_14_Picture_0.jpeg)

W zakładce "Moje propozycje" możesz sprawdzić status swojego wniosku.

 $\equiv$  $\Box$  $\bigcirc$ 

![](_page_15_Picture_0.jpeg)

W zakładce "Mapa propozycji" można sprawdzić wszystkie nadesłane propozycje lokalizacji nasadzeń drzew.